# **Call Flow - Setup**

# **Description:**

Callflows define the flow of a call, or which instructions to process when someone dials a specific phone number. You can utilize our callflow management tool to configure the flow of a call, and in the process, you can configure the majority of other services exposed within the user interface. Callflows are configured by assigning a phone number to the callflow and dragging elements from the toolbox on the right-hand side of the screen to the callflow. You can stack callflow elements on top of each other to indicate you want the action you are dragging to occur after the action you drop it upon.

This article will show you how to do the following:

- **How to add your main number to Smart PBX**
- **How to Create and Enable a Call Flow**
- **How to Create an Auto Attendant**
- **How to Create a Ring Group**
- **How to Setup Time Conditions for Open/Closed Call Flows**

# **Methods:**

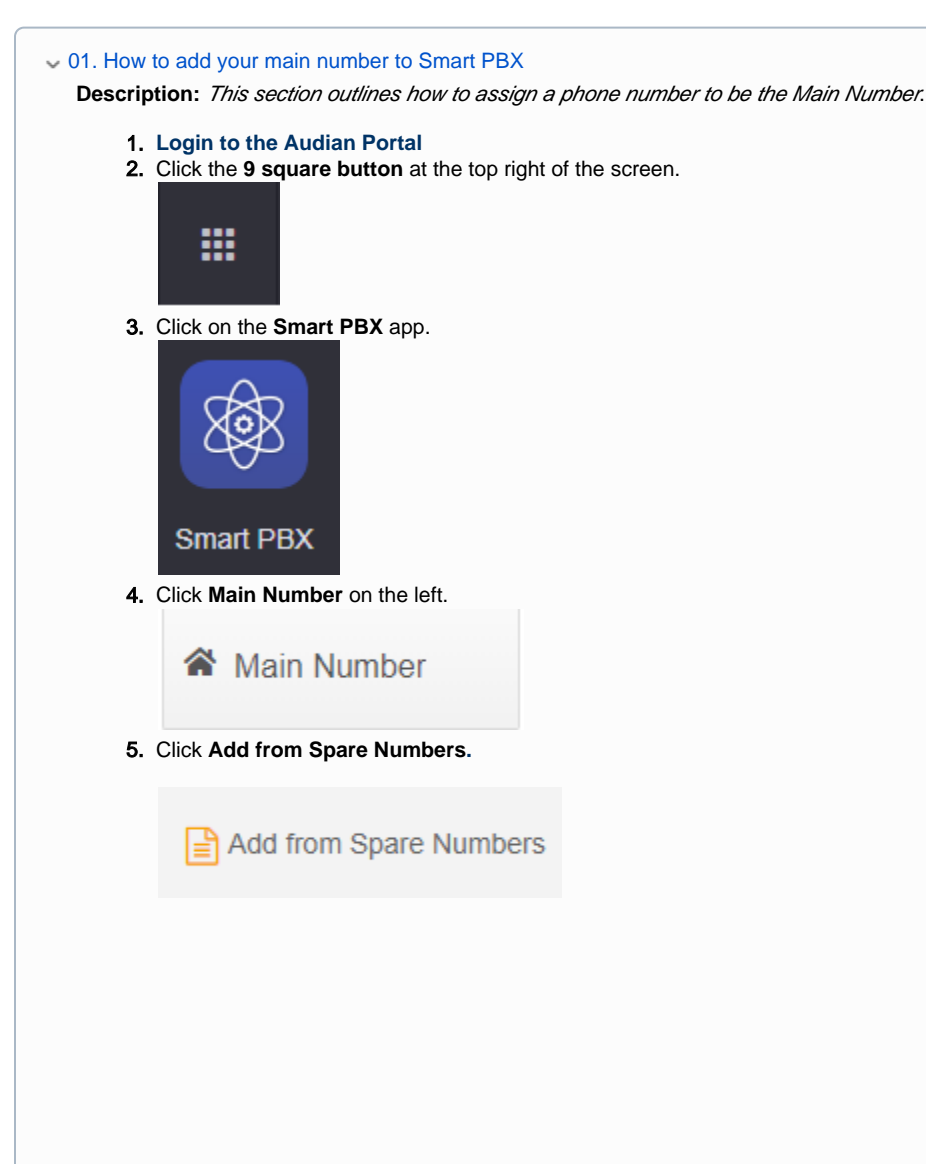

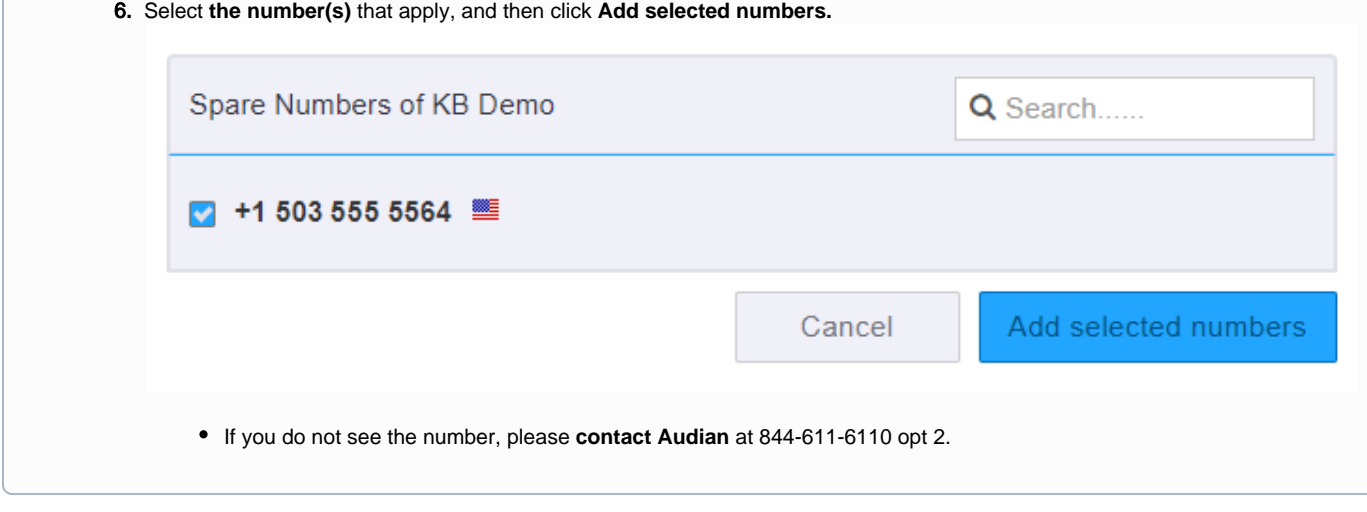

#### 02. How To Create an Advanced Call Flow

**Description:** This section outlines how to build your main number call flow, but this guide can also be used to create other call flows such as the After Hours menu or Holiday menu.

#### 1. **[Login to the Audian Portal](https://wiki.audian.com/display/SUPD/Login+to+the+Audian+Portal)**.

2. Click the **9 square button** at the top right of the screen.

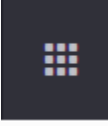

3. Click on **Callflows**, then click on **Callflows** once more**.**

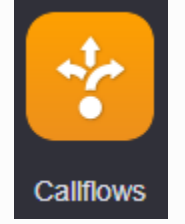

- 4. Click **Add Call Flow on the left and build the main call flow.**
- 5. Click the **paper and pencil edit button,** and then name the call flow using the naming format below.

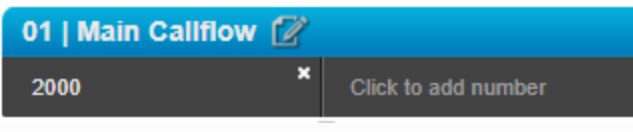

If you have multiple locations under one account, then put the location name at the end to keep track of which call flow is which.

- **01 | Main Callflow**
- **02 | After Hours**
- **03 | Holiday**
- **04 | Emergency or Temp Forward**
- 6. Check **List this callflow in Main Number**, and then click **Save.**
	- This will allow you to assign the callflow in the Incoming Call Handling section of Smart PBX.

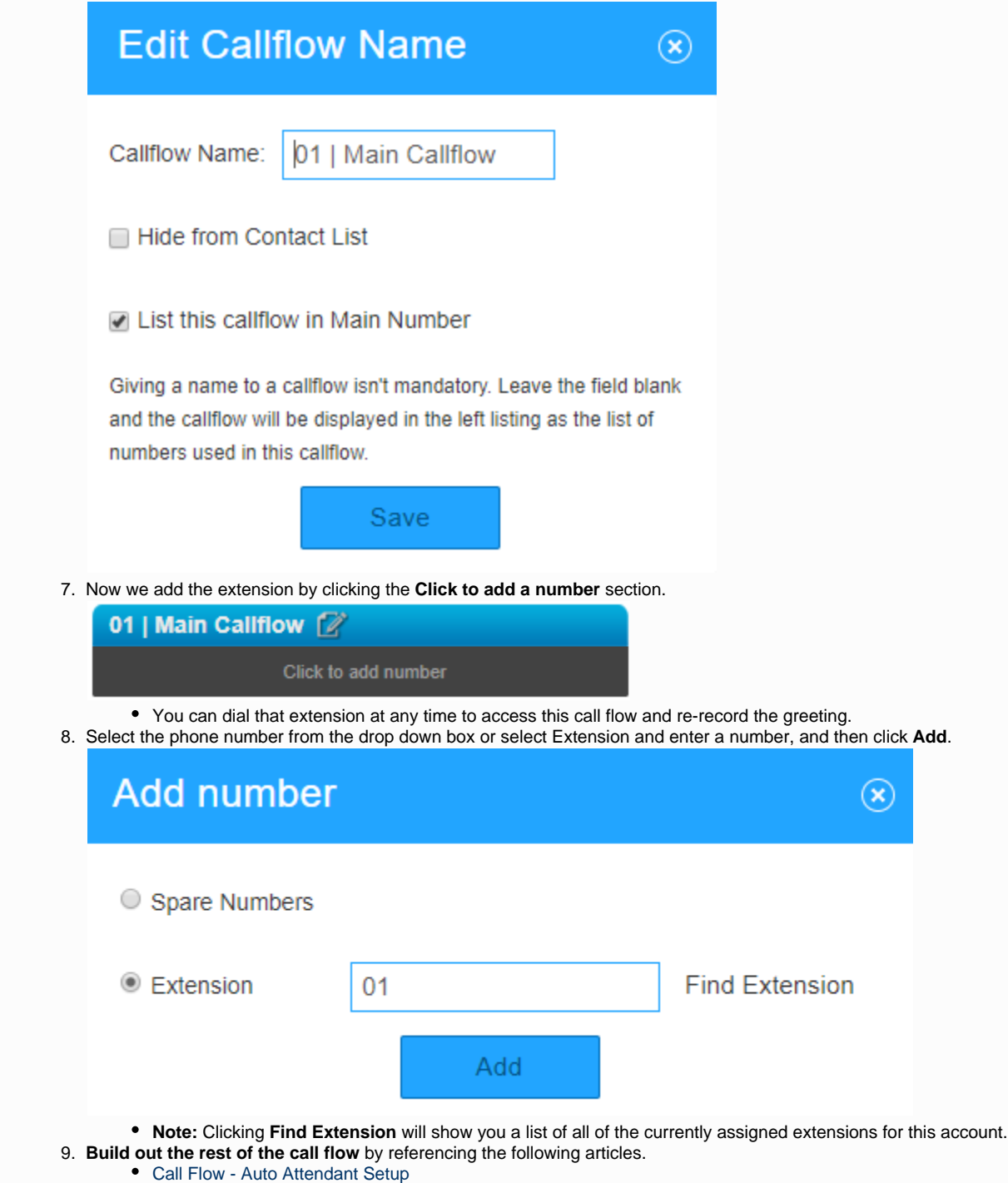

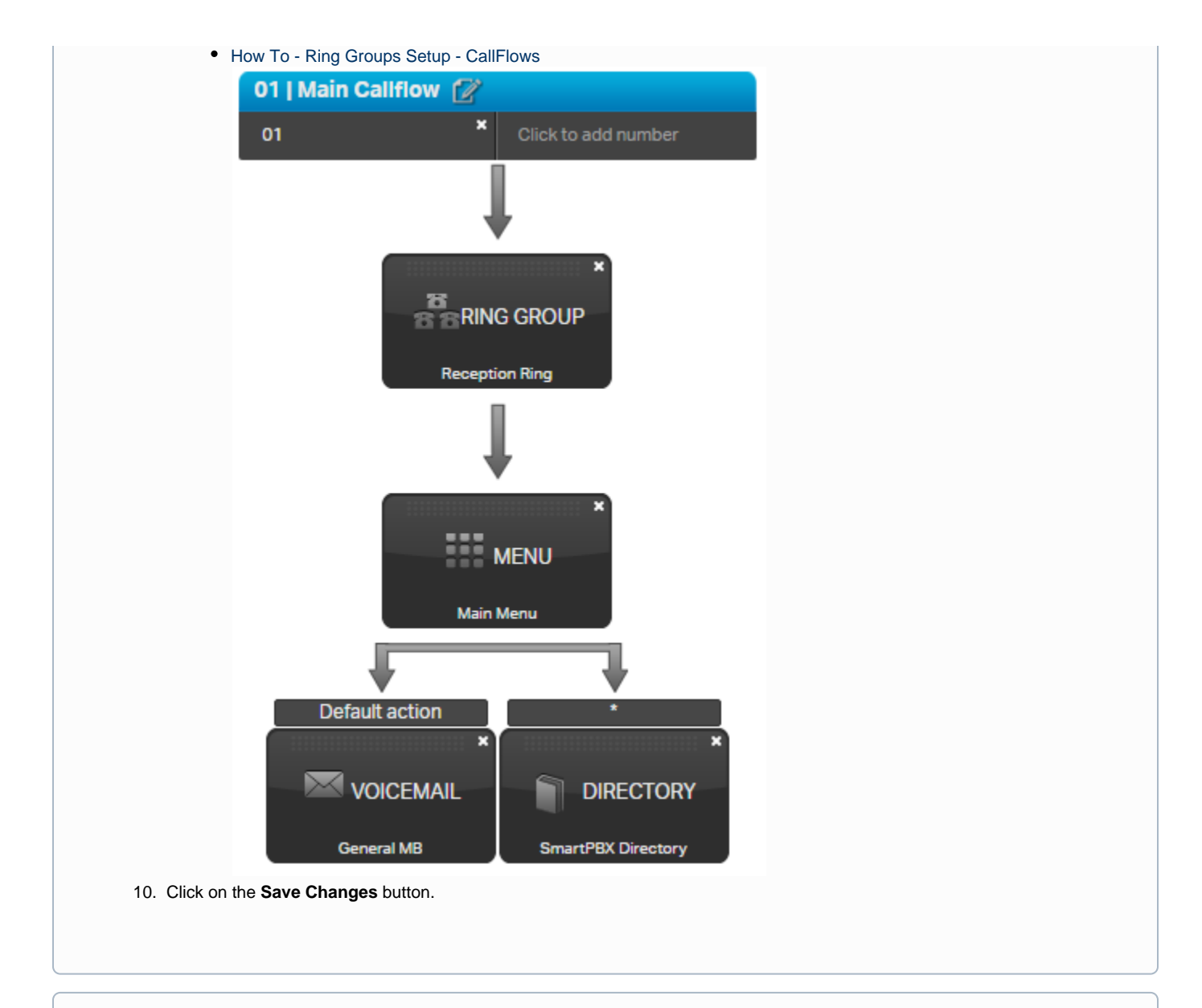

## 03. How To Enable A Call Flow

**Description:** This section outlines how to enable call flows for your Open, Closed, Lunch, and Holidays.

- After Hours and Lunch call flows can only be set after the Open/Closed hours are set.
- Holiday call flows can only be defined once Holidays is enabled in the Holiday section.
- 1. **[Login to the Audian Portal](https://wiki.audian.com/display/SUPD/Login+to+the+Audian+Portal)**.
- 2. Click the **9 square button** at the top right of the screen.

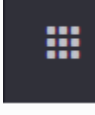

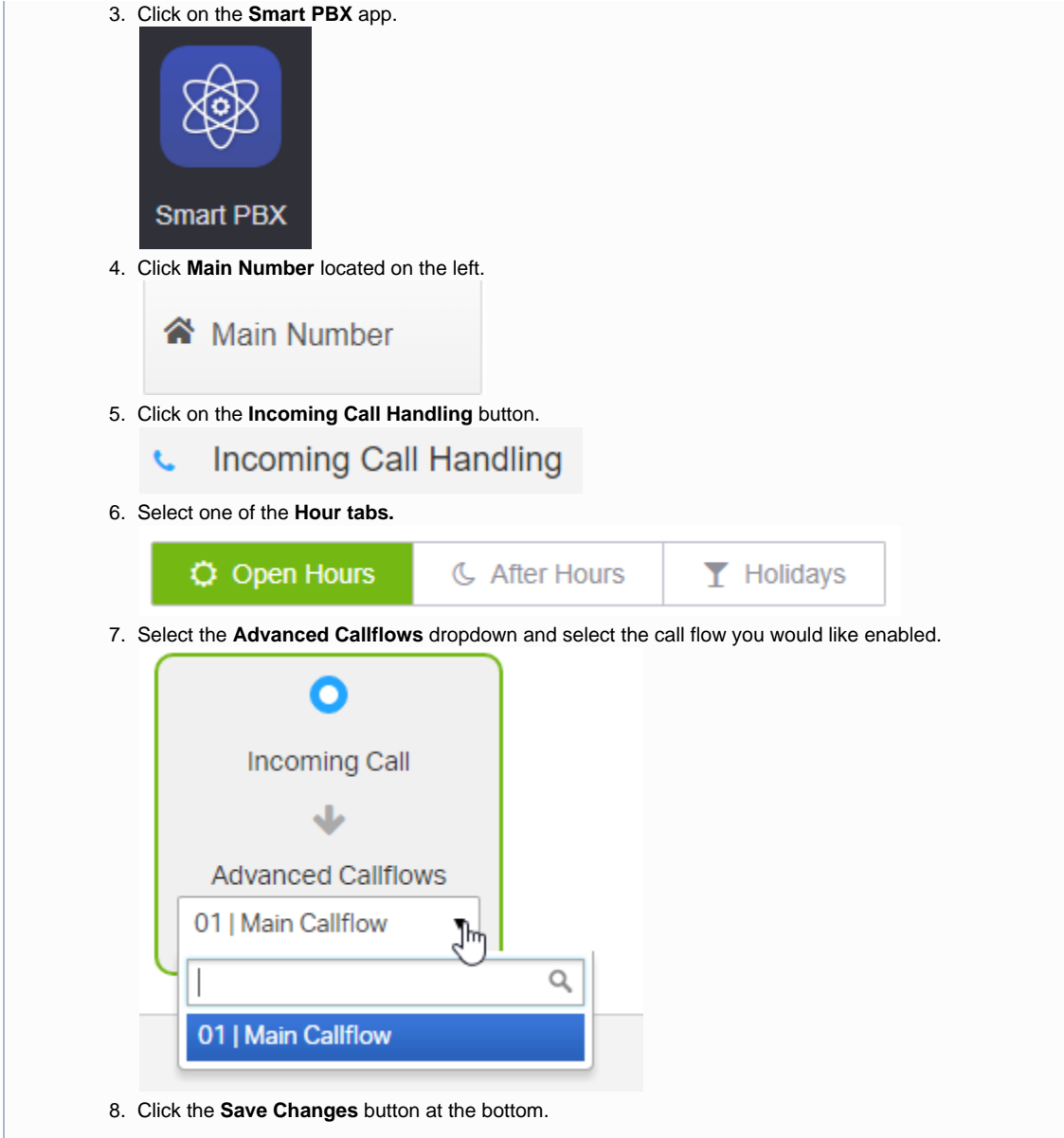

### 04. How To Setup Open/Closed Hours

**Description:** This section outlines how to set up your business open and closed hours for your call flow when your in and out of the office.

- 1. **[Login to the Audian Portal](https://wiki.audian.com/display/SUPD/Login+to+the+Audian+Portal)**.
- 2. Click the **9 square button** at the top right of the screen.

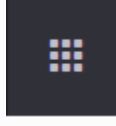

3. Click on the **Smart PBX** app.

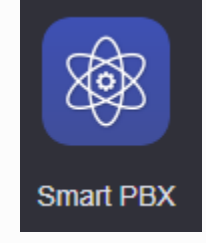

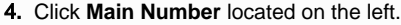

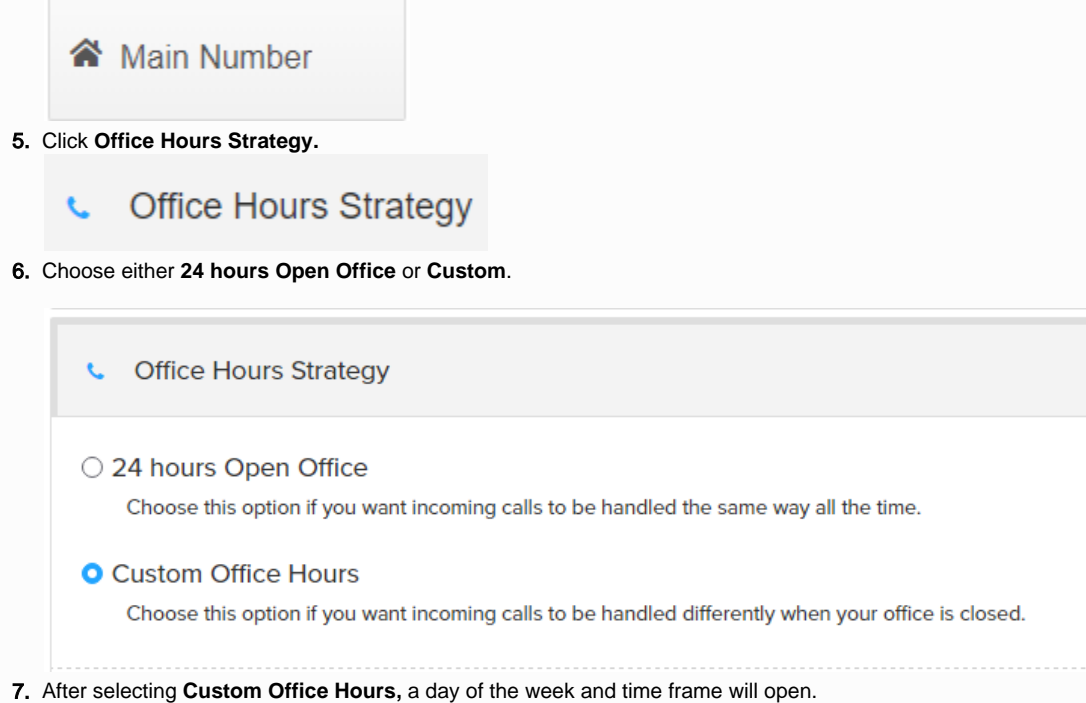

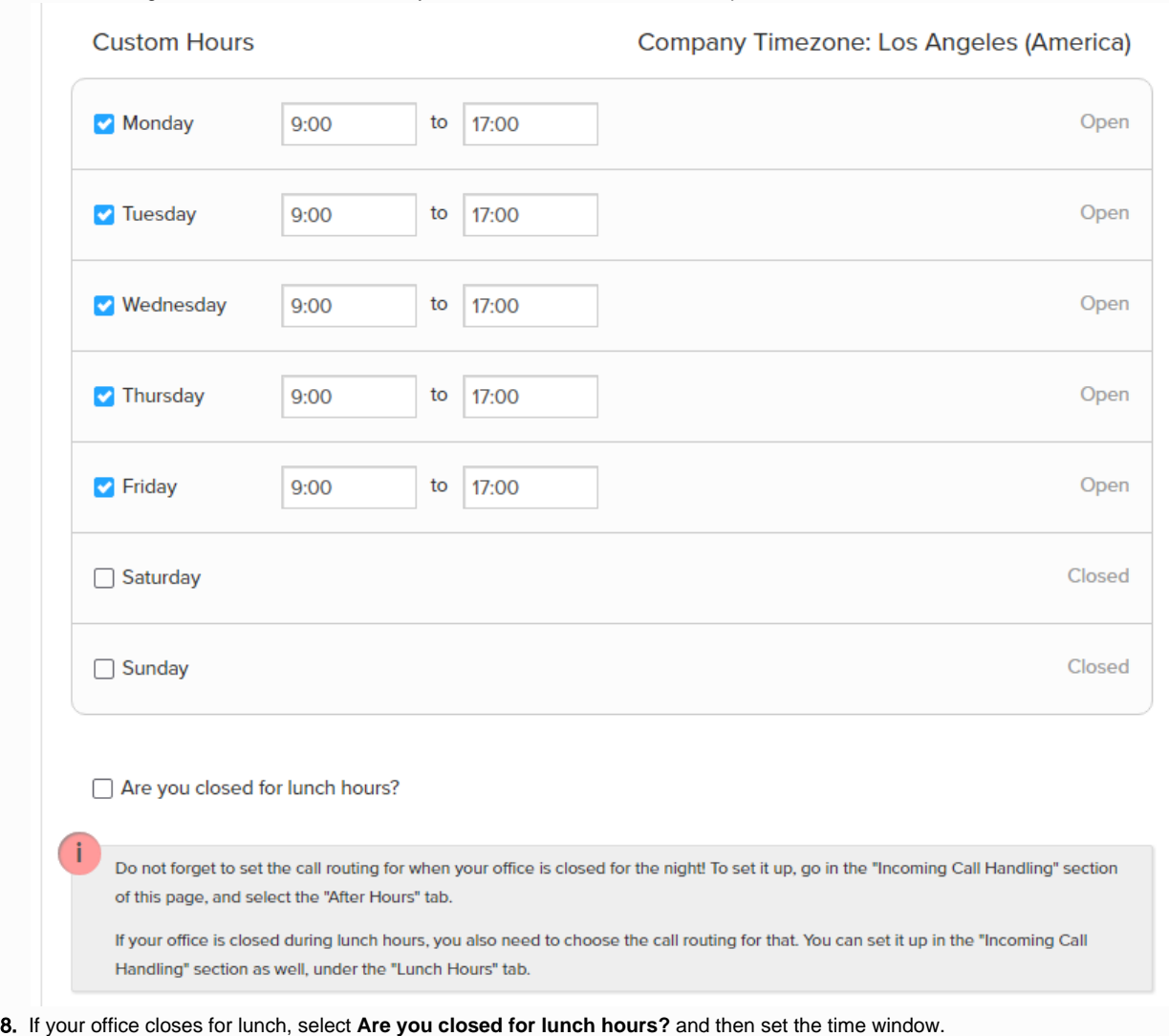

9. Click on the **Save Changes** button.

Save Changes

### 05. How To Setup Holiday Schedules

**Description:** This section outlines how to set up a holiday schedule.

You will need to create a call flow in section 2 listed above, and then enable the Holiday schedule by following the directions in section 3 listed above.

- 1. **[Login to the Audian Portal](https://wiki.audian.com/display/SUPD/Login+to+the+Audian+Portal)**.
- 2. Click the **9 square button** at the top right of the screen.

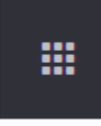

3. Click on the **Smart PBX** app.

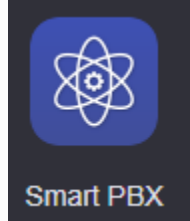

4. Click **Main Number** located on the left.

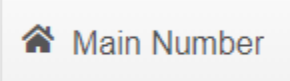

5. Click **Office Holidays**

#### Office Holidays Ĉ.

- 6. Check the box that says **Are you closed for holidays**?
- 7. Click **Add Holiday**.
- 8. Select the preferred type of Holiday event to be created.
	- **Single Day** Select a specific date to be closed.
		- **Date Range** Select a start and end date.
	- **Advanced** Allows for options such as 3rd Tuesday of March to be set.
- 9. **Fill In** the specified holiday info.

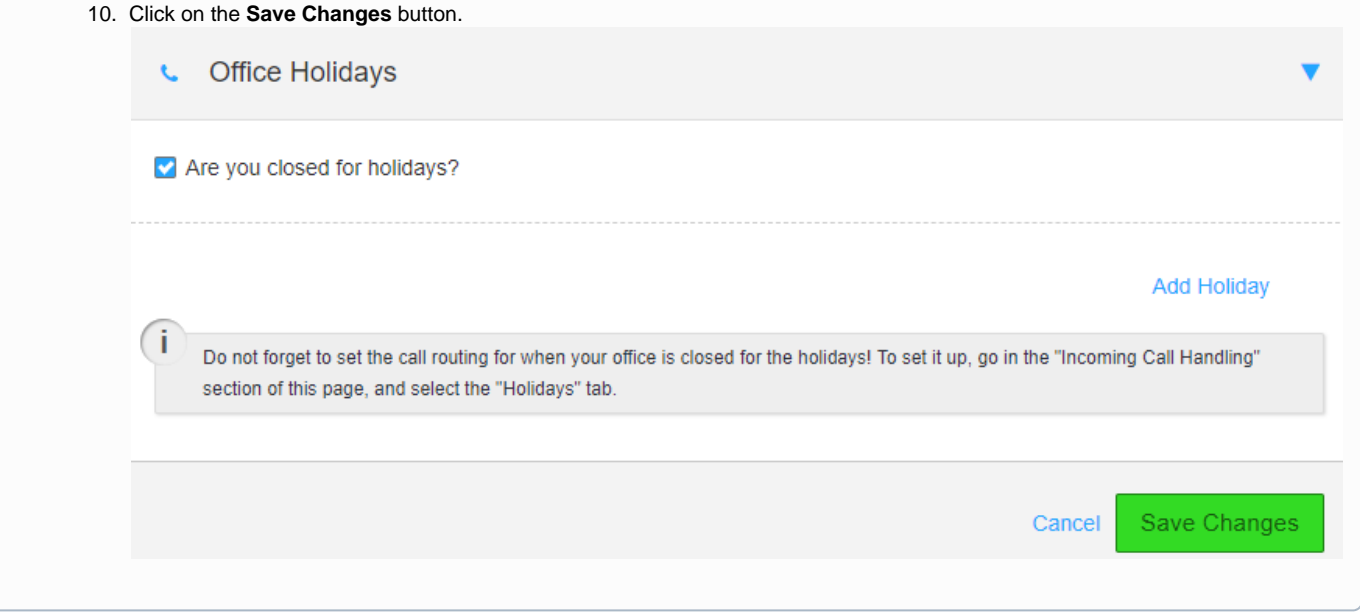